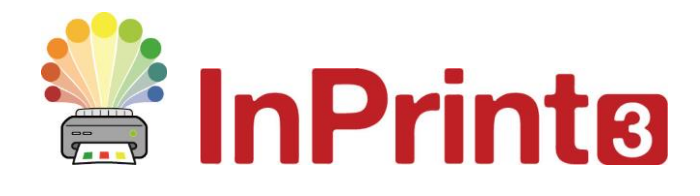

Website[: www.widgit.com/support,](http://www.widgit.com/support) www.alternativnikomunikace.cz Telefon: 222518280 Email: [support@widgit.com,](mailto:support@widgit.com) obchod@alternativnikomunikace.cz

# **Vytváření vizualizovaných rozvrhů**

# **Vytvoření týdenního rozvrhu hodin**

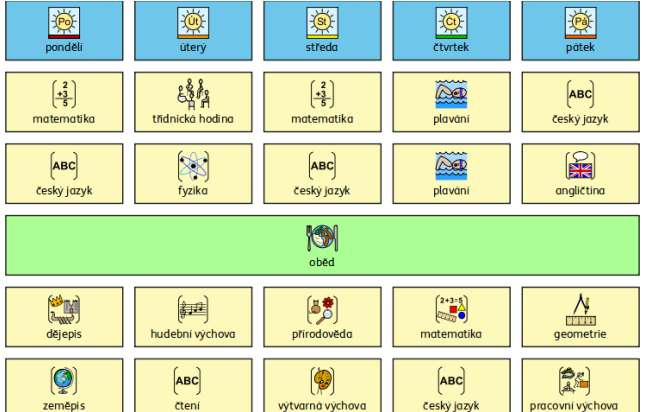

Tento leták vám umožní vytvořit rozvrh úplně od začátku dle potřeby. K rychlejšímu vytvoření časového rozvrhu ale můžete také použít předem připravené šablony. Ty jsou umístěny ve složce **Časové rozvrhy** v sekci **Šablony**.

# **Po dokončení tohoto materiálu budete umět...**

- Vytvořit tabulku
- Změnit vzhled tabulky
- Vložit slova do buněk tabulky
- Uložit šablonu

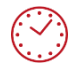

**Tato aktivita zabere přibližně 15 minut času.**

#### **Nastavení dokumentu**

- **1.** Vytvořte nový prázdný dokument. (Soubor/Nový).
- **2.** Klikněte na kartu **Strany** a upravte si **Orientaci**  strany, pokud je třeba.

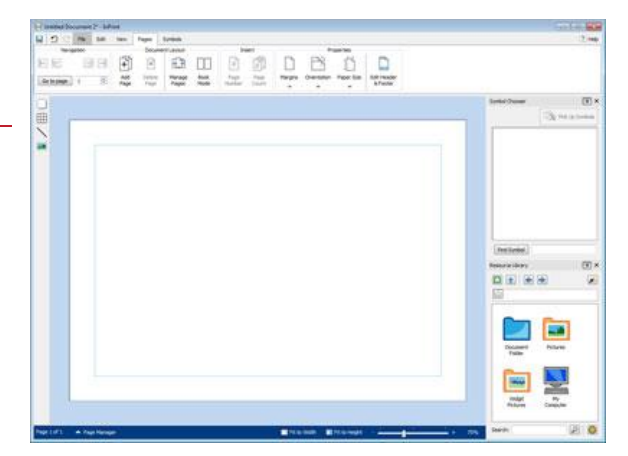

## **Vytvoření tabulky**

**3.** Klikněte na tlačítko **Tabulka** na panelu vlevo na liště.

Vyberte styl **Tabulka.**

Vyberte **Symboly & Text** táhnutím vytvořte tabulku  $5 \times 6$ .

- **4.** Na ukazatel myši se přichytí zmenšenina tabulky, takže můžete přesně určit, kam ji v dokumentu umístíte.
- **5.** Levým kliknutím ji vložíte na stránku. Pravým kliknutím akci zrušíte. Po vložení na stránku můžete tabulku přemísťovat kliknutím na její hranu a přetažením nebo ji zvětšovat a zmenšovat pomocí malých čtverečků. Nyní můžete **kliknout do buňky** a začít psát.

Tabulka se přichytí k okrajům stránky.

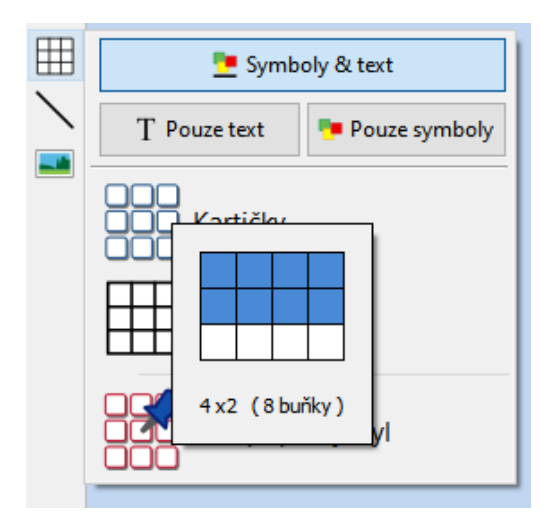

#### **Vložení obsahu**

**6.** Klikněte postupně do každé buňky a pište slova, která potřebujete.

> Mezi buňkami se můžete rychle pohybovat stiskem klávesy **Tab**.

Stiskem **mezerníku** nebo přesunutím do další buňky se ke slovu přiřadí symbol.

**7.** Pro vytvoření prostředního řádku se sloučenými buňkami klikněte na každou buňku v řádku se současným přidržením tlačítka **Ctrl**. Potom klikněte na volbu Sloučit buňky na kartě **Rozložení tabulky.**

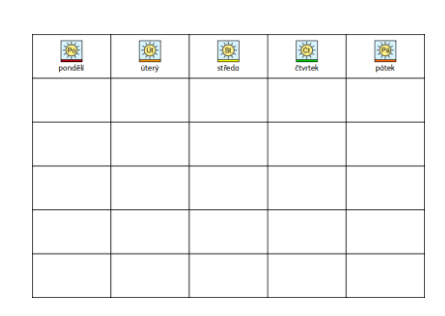

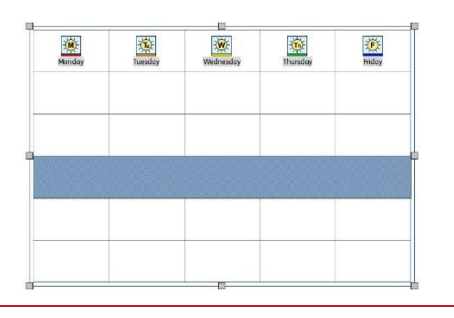

8. Pokračujte vyplňováním tabulky.

Při psaní uvidíte vpravo v **Prohlížeči symbolů** alternativní symboly, které jsou dostupné pro konkrétní slovo. Pro vyhledání alternativního symbolu můžete také použít tlačítko **Najít symbol.**

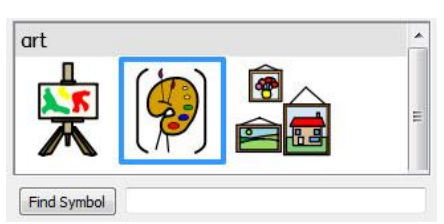

## **Vzhled tabulky**

**1.** Změňte pozadí buněk kliknutím na buňku a změnu barvu v položce **Barva pozadí** na kartě **Buňky.**

Postupným klikáním a současným přidržením klávesy **Ctrl** můžete vybrat více buněk.

**2.** Změňte **Barvu čáry** <sup>a</sup>**Tloušťku** na kartě **Buňky.**

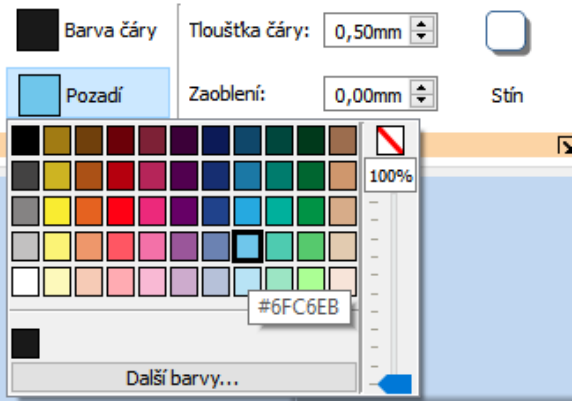

**3.** V nabídce **Rozložení tabulky** změňte **Rozestupy v tabulce,** abyste přidali mezi buňky více místa.

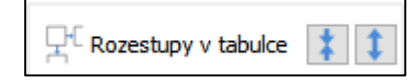

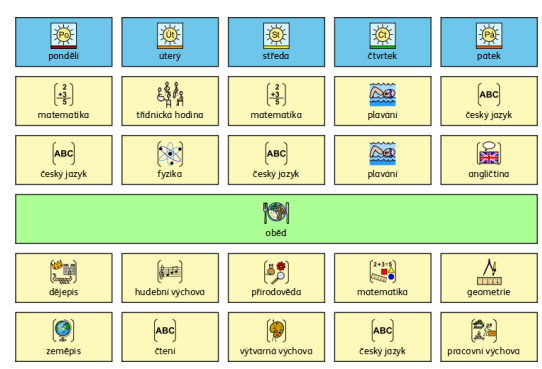

# **Vytvoření šablony**

Program InPrint 3 umožňuje uložit si dokumenty jako šablony. Pokud chcete vytvořený dokument ve stejném rozložení užívat pro výrobu obdobných materiálů a nenašli jste mezi šablonami takovou, která by vám vyhovovala, udělejte si vlastní šablonu.

Jednoduše vytvoříte materiál s rozložením, jaké vám vyhovuje, potom kliknete na nabídku **Soubo**r a vyberete možnost **Uložit jako → Uložit šablonu jako.**

Výchozí cesta pro ukládání šablon je:

C:\Users\Public\Documents\Widgit\InPrint\Templates (C:\Uživatelé\Veřejné\Veřejné dokumenty\Widgit\InPrint\Šablony)

Uloženou šablonu pak můžete otevřít z nabídky **Soubor** volbou položky **Šablony.**